If enabled, you can access WebAssign from Brightspace® to complete coursework.

# **ACCESS WEBASSIGN FROM BRIGHTSPACE**

If enabled, you can open WebAssign from your Brightspace class.

#### **NOTE**

- You can't open Brightspace from WebAssign.
- Ask your instructor if you are not sure whether your course uses Brightspace and WebAssign.
	- **1 .** Sign in to Brightspace and navigate to your class.
	- **2 .** To access WebAssign from your Brightspace course, either:
		- If you see a list of assignments, click an assignment to open it in WebAssign.
		- If no assignments are listed, click the WebAssign tool.
	- **3 . FIRST TIME ONLY:** Link your WebAssign and Brightspace accounts.

# **PURCHASE ACCESS**

Either purchase access online or enter your access code.

- **1 .** Sign in to your Cengage account.
- **2 .** On your dashboard, click **Review Options**.
- **3 .** Purchase access to individual products or choose a subscription.

**INDIVIDUAL PRODUCTS**

- **a.**Click **Buy Individually**.
- **b.** Select the items you want to purchase.

**c.**Click **Buy Now**.

#### **SUBSCRIPTION**

- **a.**Choose a subscription.
- **b.**If subscribing to Cengage Unlimited, select the length of your subscription.

**c.**Click **Subscribe Now**.

## **LEARN**

Your current assignments are listed on the **Home** page for each class.

- **1 .** Click the assignment name.
- **2 .** Answer the assignment questions.

WebAssign supports many different question types. Some questions display a tools palette or open in a new window.

- **3 .** Submit your answers.
- **4 .** Review your marks and feedback.
- Usually you will see  $\checkmark$  or  $\checkmark$  for each answer.
- **5 .** Change your incorrect answers and submit again.

**START STRONG** 

**6 .** When you are done, always click **sign out**.

## **TROUBLESHOOTING**

#### **To access this assignment, open it first from your learning management system**

**RESOLUTION**

- Open the assignment first from Brightspace.
- If doing so shows the same message again, notify your instructor.
- A specific error in setting up the integration between WebAssign and Brightspace can cause this problem. Your instructor can fix this by following instructions in the instructor help.

#### **Duplicated Assignment Links in Brightspace**

Multiple assignment links are shown in Brightspace for the same WebAssign assignment. Scores for some WebAssign assignments are not synced to Brightspace.

#### **RESOLUTION**

- **1 .** Ask your instructor to remove the duplicated assignment links.
- **2 .** Check the remaining assignments to see if your scores were synced from WebAssign.
- **3 .** For each assignment link for which your score was not synced:
	- **a.**Click the assignment link.
	- **b.**Resubmit the WebAssign assignment.

#### **Scores Synced to Brightspace Are Incorrect**

When using an advanced LMS integration, WebAssign assignment scores greater than 100% or less than 0% are synced to Brightspace as 100% or 0%, respectively. The Learning Tools Interoperability (LTI) specification requires this behavior.

### **SYSTEM REQUIREMENTS**

### **SUPPORTED BROWSERS Windows ®**

- Chrome ™ 86 and later
- Firefox® 82 and later
- Edge 86 and later

#### **macOS™**

- Chrome 86 and later
- Safari® 13 and later

#### **Linux®**

• Firefox 59 or later

**NOTE** LockDown Browser ® assignments cannot be accessed on Linux.

#### **iOS**

• Safari 13 or later (iPad only)

**NOTE** Java™ content does not work on iOS.

LockDown Browser assignments cannot be accessed on iOS.

Features and content are not optimized for a small screen size and might be difficult to use.

#### **WORKSTATION RECOMMENDATIONS**

- Download bandwidth: 5+ Mbps
- RAM: 2+ GB
- CPU: 1.8+ GHz / multi-core
- Display: 1366 × 768, color
- Graphics: DirectX, 64+ MB
- Sound (for some content)

### **MORE INFORMATION AND SUPPORT**

Search the online help for answers to most questions. Information in this guide is intended for US students. For international support, visit the online help.

**[help.cengage.com/webassign/](https://help.cengage.com/webassign/student_guide/) [student\\_guide/](https://help.cengage.com/webassign/student_guide/)**

#### **WEBASSIGN STATUS**

Check the current status of WebAssign at **[techcheck.cengage.com](https://techcheck.cengage.com)**.

**CONTACT US SUPPORT ONLINE: [support.cengage.com](https://support.cengage.com) CALL:** 800.354.9706

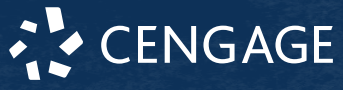